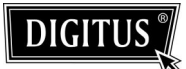

# **DIGITUS® KVM Switch Modules**

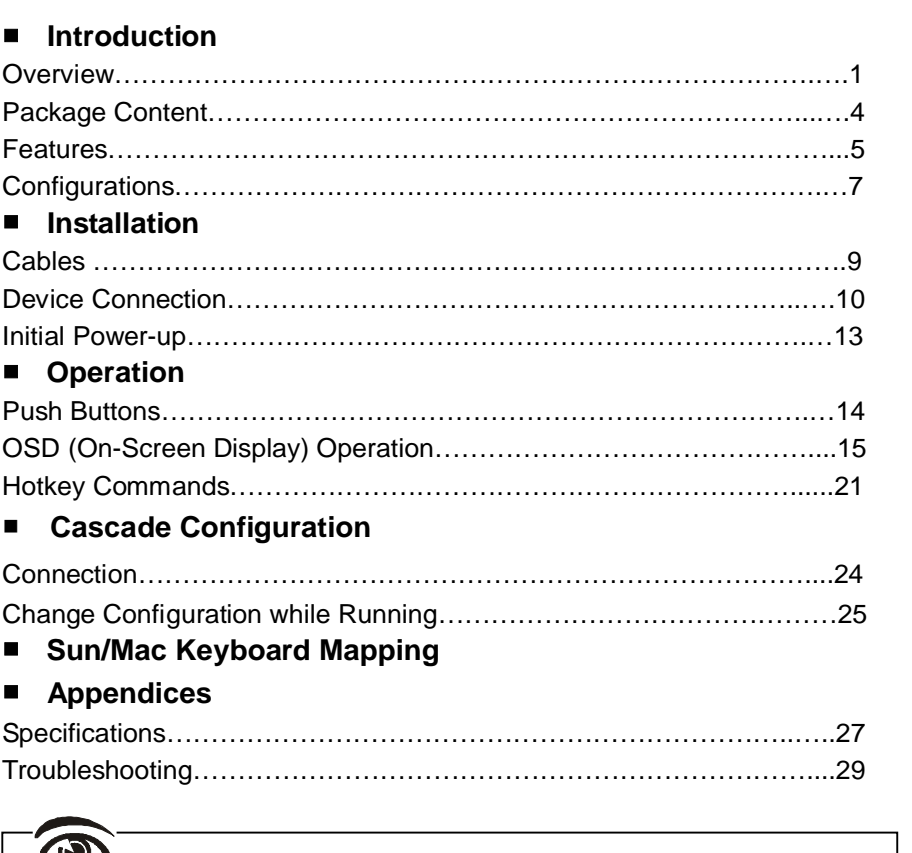

 $\bigcirc$ Please read this manual thoroughly and follow the **Installation** procedures to prevent any damage to the DIGITUS® or any connecting device.

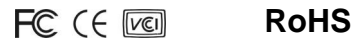

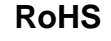

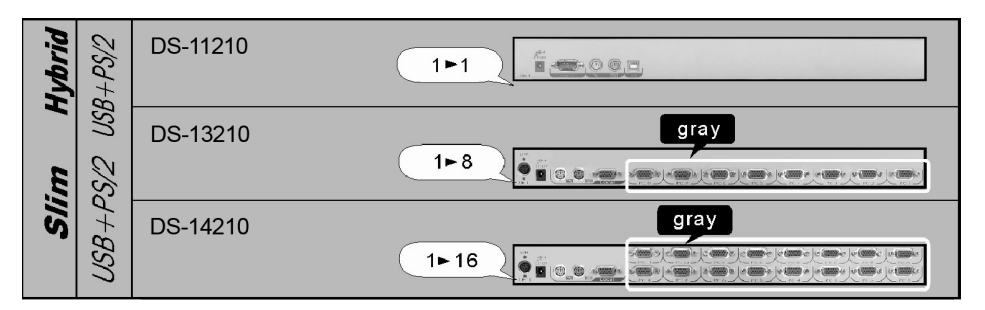

**Note: When connected to the LCD Console Drawer, the console port of the KVM Switch Module is not applicable.**

*------------------------ Introduction*

## **Overview**

The combination of DIGITUS® Console Drawer and DIGITUS® KVM Switch Module offers the latest and the most efficient way of controlling server rooms and multiple computers. Many DIGITUS® KVM Switch Modules are available to control from 8 to 136 servers by the DIGITUS® Console Drawer or another set of console 100ft (30m) away; it is the ultimate tool for server management.

There are many types of DIGITUS® KVM Switch Modules with different computer interfaces available:

l *Hybrid "PS/2 + USB" Modules* with PS/2 keyboard, PS/2 mouse, USB (keyboard + mouse) and monitor (HDB15), as shown in Figures below.

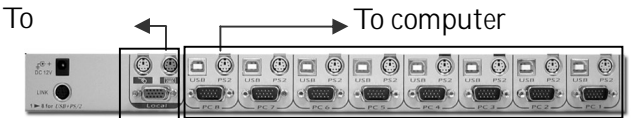

*PS/2 and USB Connection*

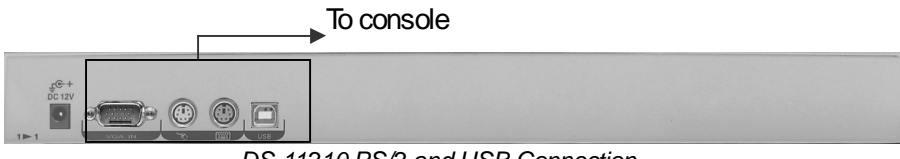

*DS-11210 PS/2 and USB Connection*

Slim PS/2 Modules with special 1-to-3 connectors for PS/2 keyboard, mouse and monitor (HDB15).

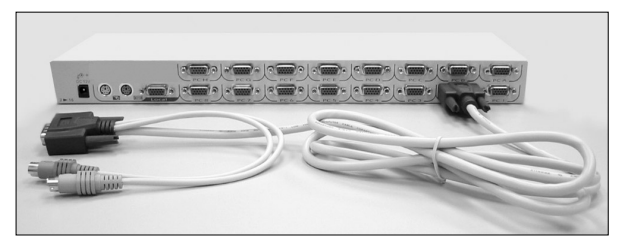

*(IMM) Slim PS/2 1-to-3 Connectors and Cables*

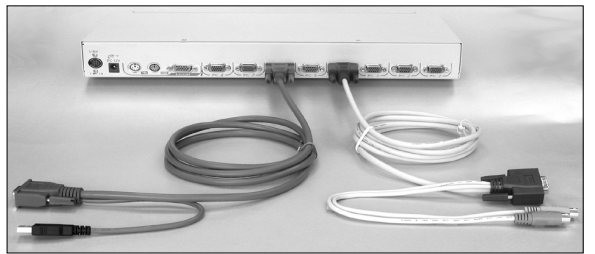

*(IUM) Slim USB+PS/2, 1-to-2 / 1-to-3 Connectors and Cables*

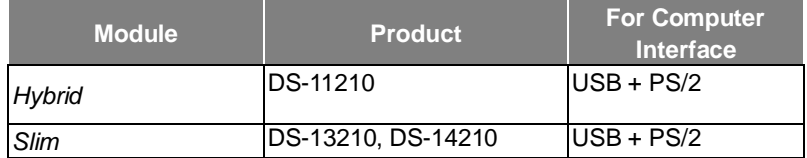

# *On-Screen Display (OSD) Menu*

With an DIGITUS® KVM Switch Module, you can name your computers, switch to a computer from a list, configure settings with easy-to-use menus, view the name of the selected computer on-screen with programmable time interval. The OSD menu displays the system status throughout operation.

## *High Video Quality*

DIGITUS®'s LCD panel supports VGA resolution up to 1024x768 for 15" LCD panel or 1280 x 1024 for 17"and 19"LCD panel without any degradation. The advanced VGA circuit design guarantees smooth and flicker-free switching from one computer to the other with VGA cable length up to 100ft (30 meters)\*.

\*Tested with high-quality UL2919-rated, low-loss and shielded cables.

# **Package Content**

KVM Switch x 1 Bracket x 2 (For 8/16-port modules only) User's Manual x 1 Screws x 1 pack

\* *Power Adapter is come with the LCD Console Drawer Packaging, NOT with this packaging.*

# **General Features**

- $\blacksquare$  Cascade configuration expands system capability
- $\blacksquare$  Auto-scan automatically selects computers sequentially
- Supports most of mice such as Microsoft IntelliMouse (Pro),<br>Explorer, Optical, and so on
- $\blacksquare$  Assign computers with unique and meaningful names
- $\blacksquare$  Identify and select computers by the names
- **Pediam** Programmable scan filters unused computers
- Store system settings and name entries to non-volatile memory
- Password security locks computer from unauthorized access
- Gain complete control with easy-to-use OSD interface
- $\blacksquare$  Hotkey functions allow easy computer access
- Keyboard states automatically saved and restored when switching computers
- $\blacksquare$  Operating system independent, transparent to all applications
- Plug and play system configuration
- $\blacksquare$  Keyboard and mouse can be hot plugged at any time
- DDC2B compatible
- Supports optional multimedia Module for microphones and stereo speakers
- Cascadable to all 19" rack mountable PS/2 KVM Switches
- (Optional) The **Built-In Power** is available for certain modules.
- $\blacksquare$  Manage multiple computers from two locations (For multi-access modules only )

#### *Features for Hybrid "USB + PS/2" KVM Switch Module DS-11210*

- Supports computers with either PS/2 or USB interface
- Supports Sun servers, HP servers and Mac

#### *Features for Slim "USB + PS/2" KVM Switch Modules DS-13210, DS-14210*

l Unique loose-free, 1-to-3 / 1-to-2 cables save spaces, ideal for computers with PS/2 or USB interfaces, such as PC, USB-Sun and USB-Mac.

# **Configurations**

DIGITUS® KVM Switch Modules are available for 8, and 16 ports with various interfaces. For the applications of requiring many computers, DIGITUS® KVM Switch Modules can be cascaded in a master/slave configuration.

*Single DIGITUS® KVM Switch Module Configuration*

Combined with an DIGITUS® Console, the DIGITUS® KVM Switch Module can be connected to multiple computers with keyboard, mouse, and monitor cables as shown below.

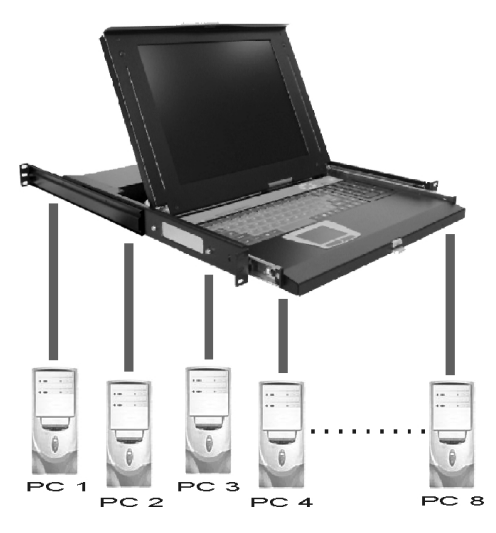

*A Single DIGITUS® KVM Switch Module Configuration*

#### *DIGITUS® KVM Switch Module in cascade (Master/Slave) Configuration*

You can connect a second level of one or more DIGITUS® KVM Switch Modules to a *Master* unit. Cascade configuration expands system ability, allowing you to select computers connected to the *Master* or *Slaves*. There is only one *Master* that connects to the DIGITUS® Console directly operated by a user. Once connected, DIGITUS® KVM Switch Modules automatically configure themselves to either *Master* or *Slave*. *Slaves* of different DIGITUS® KVM Switch Modules can be mixed in cascade configuration.

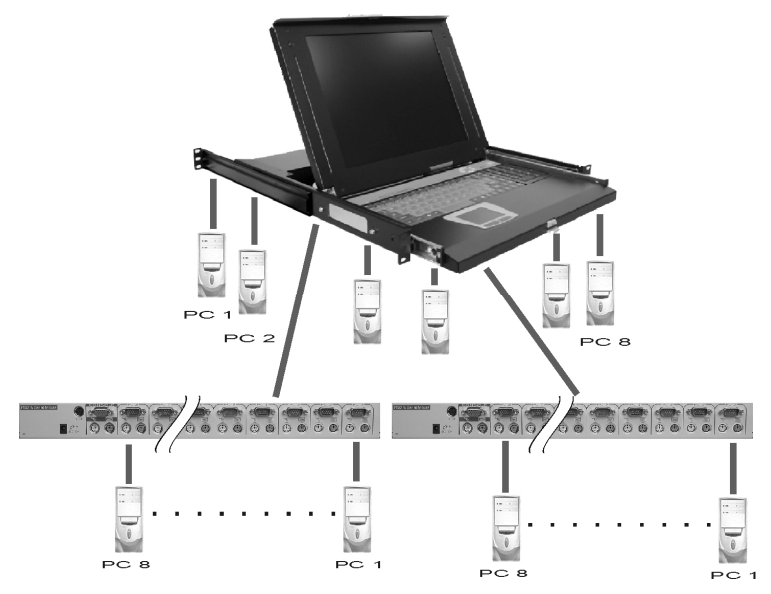

*A Cascade DIGITUS® Configuration*

Throughout this manual, *Master* is an DIGITUS® KVM Switch Module that connects directly to the drawer. And, *Slave* is an DIGITUS® KVM Switch Module that has its **CONSOLE** port connected to a *Master's* "**PC** x" port. *Slave* only exists in cascade configuration.

*------------------------ Installation*

# **Cables**

Using the following cables to connect computers with PS/2 interface.

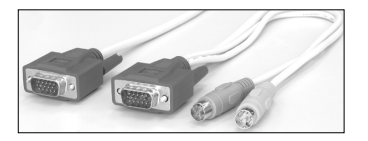

*1-to-3 cable for PS/2 Computers*

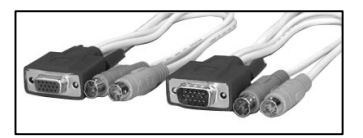

*3-to-3 cable for PS/2 Computers*

Using the following cables to connect computers with USB interface.

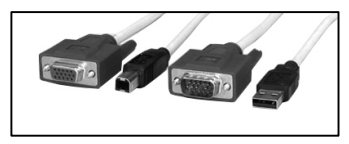

*2-to-2 cable for USB Computers*

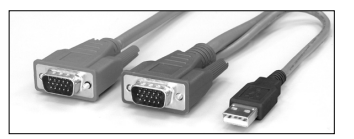

*1-to-2 cable for USB Computers*

# **Device Connection**

# l *Hybrid "PS/2 + USB"Module*

#### *I. DS-11210*

*You can only connect to a computer using either PS/2 or USB port.*

*-- To a USB Computer:* Connect the standard VGA cable and a USB A-B cable to the computer and DS-11210 as shown in Figure A. The computer can be a USB-ready PC, Sun, HP server, or a Mac.

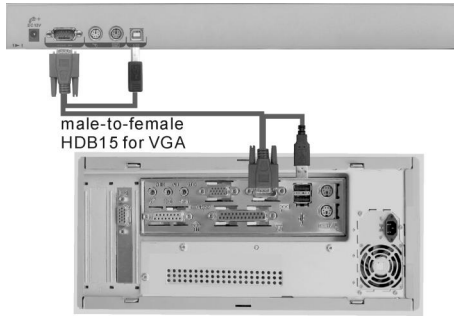

*Figure A: DS-11210 with USB Computer Connection Diagram*

■ *To a PS/2 Computer:* Connect the standard VGA cable and two mini-DIN6 male-to-male cables to the computer and DS-11210, see Figure B. There are two mini-DIN6 female connectors marked with keyboard and mouse, be sure not to swap the connections.

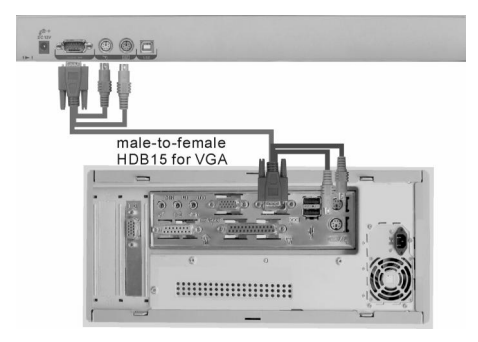

*Figure B: DS-11210 with PS/2 Computer Connection Diagram*

*-- To a Laptop Computer:* In most cases, all you need is one VGA cable and one USB A-B connected between the DS-11210 and your laptop; however, some laptop computers do not follow industry standard, please check your laptop user's manual for details.

*-- To a KVM Switch*: with cascading with a KVM switch, the DS-11210 can control up to 16 computers. The connection is exactly the same as Figure A or Figure B shown, the only difference is connect to the "CONSOLE PORT" (could be "PS/2" or "USB" interface) of KVM switch instead of computer.

*NOTE: PLEASE CHOOSE EITHER "PS/2" OR "USB" TO CONNECT BEFORE TURNING ON YOUR COMPUTER.*

### l *Slim Modules DS-13210, DS-14210*

Use only the special cables as shown below.

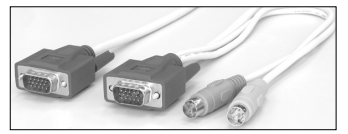

*1-to-3 Cable For PS/2 Computers DS-1911x*

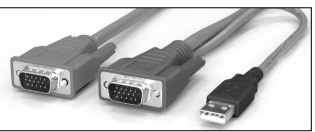

*1-to-2 Cable For USB Computers DS-1921x*

Connection from a Slim DIGITUS® KVM Switch Module to a PS/2 computer or a USB computer is shown below.

(For IUM- modules only)

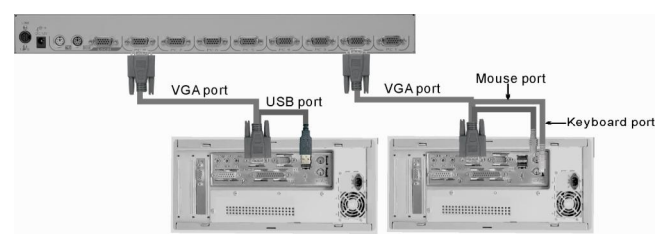

*Connections for the Special Cables*

#### *A Module as a Slave or a Stand-alone KVM Switch*

A slave DIGITUS® KVM Switch Module (see Cascade Configuration chapter) may be mounted to the rear vertical poles inside a rack cabinet by the rear brackets with connectors to computers facing rear, as shown below.

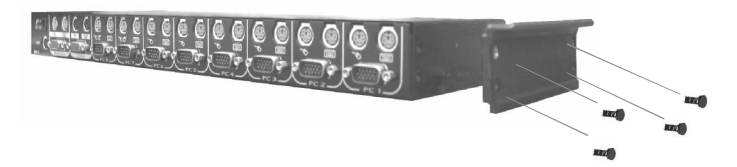

*Slave DIGITUS® KVM Switch Module and Rear Bracket Attachment The connectors (keyboard and mouse) at the Local port on the rear of the KVM Module are not applicable when the Module is connected to the TFT LCD drawer by the C-36 connector. When the C-36 connector is not connected to the TFT LCD drawer, the DIGITUS® KVM Switch Module acts as a rear-mount stand-alone KVM Switch Module. The VGA ports at the Local and Remote can be connected to external VGA monitors at any time.*

# **Initial Power-Up**

*Make sure all computers and DIGITUS® KVM Switch Modules are powered down during the installation. You must power up the Master DIGITUS® before turning on any other devices.*

- *For single DIGITUS® KVM Switch Module:* 
	- 1) Apply the proper power to the *Master*. 2) Turn on computers.
	-
- *For cascaded DIGITUS® KVM Switch Module:* 
	-
	- 1) Apply the proper power to the *Master*. 2) Apply the proper power to all *Slaves*. 3) Turn on computers.
	-

*Note: You may hot plug additional powered-down computer or a slave DIGITUS® KVM Switch Module without turning any existing DIGITUS® or computer off after initial power up*.

# *------------------------ Operation*

# **Push-Buttons**

A computer may be selected by pressing the push button directly, by issuing hotkey commands or by activating the OSD window. The indicator changes to reflect the computer port selected (red). The indicator flashes red when it is in either *Auto Scan* or *Manual Scan* mode.

*Note:* For 16-port Modules:  $1 \sim 8$  represent the lower 8 ports and  $A \sim H$  for the *higher 8 ports. Push the same button twice for higher 8 ports, for example, push button 1 twice for port A, and so forth. OSD menu and hotkeys are available for computer selection.*

#### **N** K/M RESET

**K/M RESET** solves most problems developed by keyboard, mouse, device replacement, or change of configuration. Press down both the front-panel number **1** and **2** push-buttons for 2 seconds to re-configure the whole system without turning either the DIGITUS® KVM Switch Module or any computer off.

#### **N** AUTO SCAN

DIGITUS® KVM Switch Module provides an easy to use feature to start *Auto Scan*ning. You can press down both the front-panel number **7** and **8** buttons for 2 seconds to start Auto Scanning. For 4-port modules, press number **3** and **4** instead.

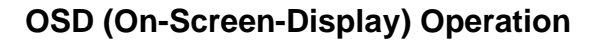

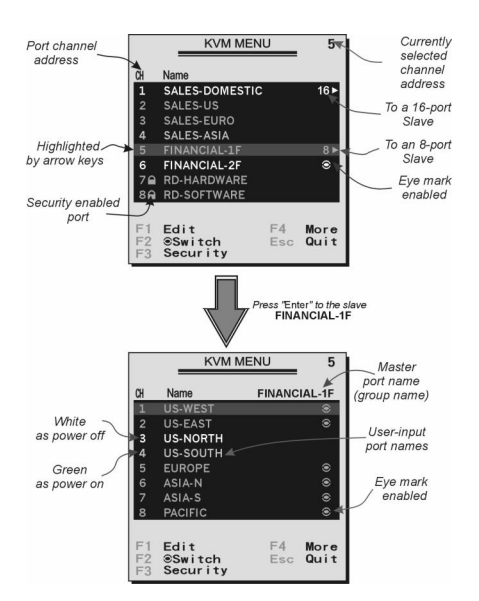

*Figure C: OSD Screen Illustration Only Hybrid Module offers F5, see Function key* **F5**

By hitting the left **Ctrl** key twice within two seconds, you may see the '**Hotkey Menu**' if it is enabled (an OSD option). Or, by hitting the left **Ctrl** key three times within two seconds, you will see a '**KVM MENU**' screen showing a list of the computers with corresponding port numbers, names and status, see Figure C.

The port number of the currently selected computer is displayed in red, same as the front indicator, at the right corner of the OSD menu.

The color of a device name is green if it has power and is ready for operation, or the color is white as it has no power. OSD menu updates the color when it is activated. Pressing the **PageUp** and **PageDown** keys to view 8 other computers. Use the " $\uparrow$ ", " $\downarrow$ ", " $\downarrow$ ", " $\downarrow$ "  $\sim$  " $\uparrow$  8 " or " $\uparrow$  A " $\sim$  " $\downarrow$  H " to highlight a computer and the **ENTER** key to select it. Or, you may press **ESC** to exit OSD and remove the OSD menu from the display; the status window returns to the display and indicates the currently selected computer or operating status.

A triangle mark ( $\rightarrow$ ) to the right of a name indicates the port is cascaded to a *Slave*;

the number at the left of the triangle mark shows the number of ports the *Slave* has, i.e.  $8 \triangleright$  for an 8-port Switch. **ENTER** key brings you one level down and another screen pops up listing the names of the computers on that *Slave*. The name of the *Slave* will be shown at the upper right corner of the OSD menu. It is useful to group computers and still be able to see the group name.

An eye mark  $(\infty)$  to the right of a name indicating the computer is selected to be monitored in Scan mode. In OSD, this mark can be switched on or off by function key **F2** .

Press **ESC** key to exit OSD and to return to the selected computer; the computer name is also shown on the screen.

=Function key **F1** : To edit name entry of a computer or a *Slave* with up to 14 characters. First, highlight a port then press <F1> followed by name entry. Valid characters are 'A'~'Z', '0'~'9' and the dash character. Lowercase letters are converted to uppercase ones. Press **BACKSPACE** to delete a letter one at a time. Non-volatile memory stores all name entries until you change, even if the unit is powered down.

 $\bullet$  Function key **F2** : To switch the eye mark ( $\circledast$ ) of a computer on or off. First, use the  $\uparrow$  and  $\downarrow$  arrow keys to highlight it, and then press **F2** to switch its eye mark on or off. If *Scan Type* is 'Ready **PC +**N', only the power-on and eye mark selected computers will be displayed sequentially in Scan mode.

● Function key F3 : To lock a computer from unauthorized access. To lock a device, highlight it then press  $F3$ . Now, enter up to 4 characters  $(A' \sim Z')$ , '0'~'9, '-') followed by **ENTER** as new password. A Security-enabled device is marked with a lock  $(a)$  following its port number. To permanently disable the security function from a locked device, highlight it, press **F3** then enter the password.

If you want to access the locked device temporarily, simply highlight it and press **ENTER** , the OSD will ask you for the password. After entering the correct password, you are allowed to use the device. This device is automatically re-locked once you switch to another port. During Scan mode, OSD skips the password-protected devices.

● Function key F4 : More functions are available by hitting F4 . A new screen pops up displaying more functions as described below. Most of them are

marked with a triangle  $(*)$  indicating there are options to choose from. Using the " $\uparrow$ " and " $\downarrow$ " arrow keys, select the functions and press **ENTER**.<br>Available options will be shown in the middle of the screen. Again, using the " $\uparrow$  " and " $\downarrow$  " arrow keys to view options then press **ENTER** to select it. You can press **ESC** to exit at any time.

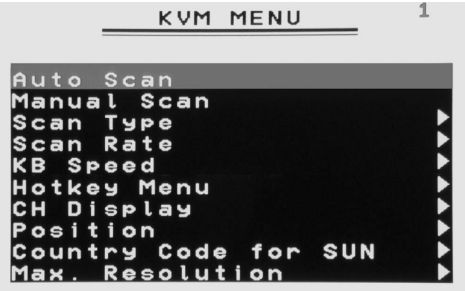

#### ■ *Auto Scan*

In this mode, the DIGITUS® automatically switches from one power-on computer to the next sequentially in a fixed interval. During *Auto Scan* mode, the OSD displays the name of the selected computer. When *Auto Scan* detects any keyboard or mouse activity, it suspends the scanning till activity stops; it then resumes with the next computer in sequence. To abort the *Auto Scan* mode, press the left **Ctrl** twice, or, press any front button. *Scan Type* and *Scan Rate* set the scan pattern. *Scan Type* ( **F4** :More\Scan Type) determines if scanned computers must also be eye mark selected. *Scan Rate* (**F4** :More\Scan Rate) sets the display interval when a computer is selected before selecting the next one.

#### n *Manual Scan*

Scan through power-on computers one by one by keyboard control. Type ( **F4** :More\Scan Type) determines if scanned computers must also be eye mark selected. Press the up arrow key " $\uparrow$ " to select the previous computer and the down arrow key " $\blacktriangledown$ " to select the next computer. Press any other key to abort the Manual Scan mode.

#### **Audio Stick**

An optional multimedia Module can be **LINK**ed to the back of each DIGITUS® KVM Switch Module for selecting microphone and stereo speaker signals. There are two options for *Audio Stick*: **ON** and **Off**. When set to '**On**', audio selection follows computer selection. When set to

'**Off**', audio selection stops following computer selection. It is useful if you want to listen to a particular computer's audio signal while operating other computers. The non-volatile memory stores the *Audio Stick* setting.

#### **N** *Scan Type*

**Ready PC +<sup>®</sup>**: In Scan mode, scan through power-on and eye mark selected computers.

**Ready PC**: In Scan mode, scan through power-on computers.

 $\bullet$  **Only**: In Scan mode, scan through any  $\bullet$  selected computer regardless of computer power status.

The non-volatile memory stores the *Scan Type* setting.

#### n *Scan Rate*

Sets the duration of a computer displayed in *Auto Scan* mode. The options are **3 seconds, 8 seconds, 15 seconds, and 30 seconds**. The non-volatile memory stores the *Scan Rate* setting.

#### **PS/2 Keyboard Speed**

DIGITUS® offers keyboard typematic setting that overrides the similar settings in BIOS and in Windows. Available speed options are **Low**, **Middle**, **Fast,** and **Faster** as 10, 15, 20, and 30 characters/sec respectively. The non-volatile memory stores the Keyboard Speed setting.

#### **Hotkey Menu**

When you hit the left **Ctrl** key twice within two seconds, the "Hotkey Menu" appears displaying a list of hotkey commands if the option is **On**. The 'Hotkey Menu' can be turned **Off** if you prefer not to see it when the left **Ctrl** key is hit twice. The non-volatile memory stores the Hotkey Menu setting.

#### **n** *CH Display*

**Auto Off**: After you select a computer, the port number and name of the computer will appear on the screen for 3 seconds then disappear automatically. **Always On**: The port number and name of a selected computer and/or OSD status displayed on the screen all the time. The non-volatile memory stores the CH Display setting.

#### **n** *Position*

The position of the selected computer name and/or OSD status is displayed on screen during the operation. The actual display position shifts due to the different VGA resolution, the higher the resolution the higher the display position. The non-volatile memory stores the Position setting.

**Upper Left**, **Upper Right**, **Lower Left**, **Lower Right**. **Middle**.

#### ■ *Country Code for Sun < For Slim USB*+PS/2 *and Hybrid USB+PS/2 Modules only*>

Sun keyboards of different languages have different layouts. The DIGITUS® KVM Switch Module is able to emulate a Sun keyboard for a specific language type (or country: Arabic, Belgian … US, Yugoslavia). Select the proper country code that matches *ALL* of your Sun computers.

#### n *Max. Resolution* <*For Slim USB+PS/2 and Hybrid USB+PS/2 Modules only*>

You can adjust the monitor resolution under this sub-menu. There are the following selections: 1024 x 768, 1280 x 1024, 1360 x 768 and "DDC2B Disable". Please check your PC's Maximum Resolution before you adjust it.

Note: The 16:9 LCD Panel and 16:10 LCD Panel are not applied

● Function key F5 : <*For Slim USB+PS/2 and Hybrid USB+PS/2 Modules only*>

To switch the **Sun** mark of a port on or off indicating the computer is a Sun server as shown in figure below. Sun servers have more keys on the keyboard than a PC. When a **Sun-**marked port is selected, the KVM Switch starts to translate the keys from a PS/2 keyboard to a Sun keyboard. See *Sun Keyboard Mapping* for details.

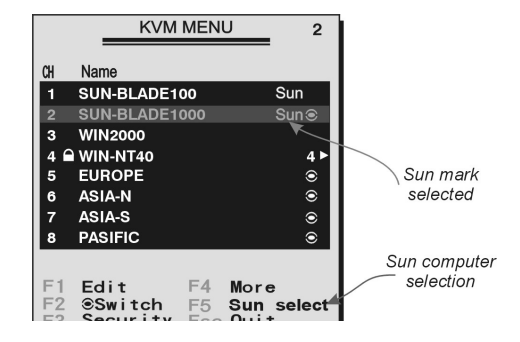

*DIGITUS® KVM Switch Module for modular based TFT consoles OSD Screen for USB+PS/2 Module and the Sun Mark* **ESC** : To exit the OSD, press the **ESC** key.

# **Hotkey commands**

Hotkey command is a short keyboard sequence to select a computer, to activate computer scan, etc. DIGITUS® interprets keystrokes for hotkeys all the time. A hotkey sequence starts with two left **Ctrl** keystrokes followed by one or two more keystrokes. A built-in buzzer generates a high-pitch beep for correct hotkey command; otherwise, one low-pitch beep for error and the bad key sequence will not be forwarded to the selected computer.

#### **HotKey Menu** : Auto Scan lF 2 : Manual Scan F3 Scan Rate lF 4  $: K R$ Speed Stick  $: Q \cup R$ E **KUM MENU**  $C + r l$ 1-8/A-H:Select Channel

The short form hotkey menu can be turned on as an OSD function ( **F4** : more\Hotkey Menu) every time the left **Ctrl** key is pressed twice.

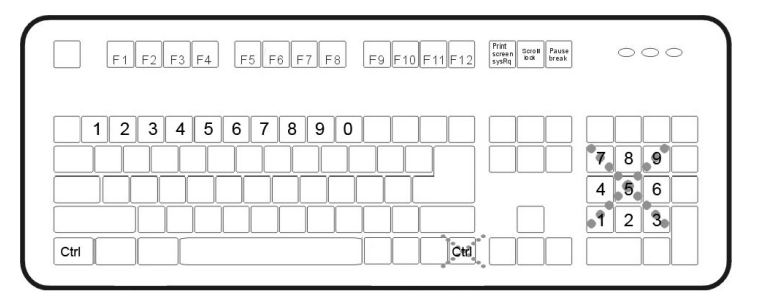

**L-Ctrl**: is the **Ctrl** key located at the left side of the keyboard.

**1~8/A~H**: are the number keys '1' ~ '8' at the upper row of the keyboard and character keys 'A' ~ 'H' case insensitive. *Do not use the keypad at the right of the keyboard.*

To select a computer by hotkey command, you must know its port number, which is determined by the DIGITUS® KVM Switch Module connection. For a computer connected to a *Master*, its port is represented by the PC port label (**1**~**8** or **A**~**H**). For a computer connected to a *Slave*, two characters represent its port. The first character is the port number of the *Master* unit (**1**~**8**) and the second one is the port number of the *Slave* (**1**~**8** or **A**~**H**). Please note that only *Master's* '**PC 1**' ~'**PC 8**' ports can be connected to a *Slave*.

*Left* **Ctrl** + *left* **Ctrl** + **7** 

Selects a computer connected to port 7 of the *Master*.

*Left* **Ctrl** + *left* **Ctrl** + **6** + **C**  Selects a computer connected to port C of a *Slave* connected to port 6 of the *Master*.

g To start *Auto Scan*, automatically scan power-on computers one by one at a fixed interval:

*Left* **Ctrl** + *left* **Ctrl** + **F1** 

When *Auto Scan* detects any keyboard or mouse activity, it suspends the scanning till activity stops; it then resumes with the next computer in sequence. The length of the *Auto Scan* interval (*Scan Rate)* is adjustable, see below. To abort the *Auto Scan* mode, press the left **Ctrl** key twice.

 *Note: Scan Type determines whether an eye-marked computer is to be displayed during Auto Scan.*

**Manual Scan enables you to manually switch back and forth between power-on** computers.

*Left* **Ctrl** + *left* **Ctrl** + **F2** 

Press " $\bigwedge$ " or " $\bigvee$ " to select the previous or the next computer in sequence. And, press any other key to abort the *Manual Scan*.

*Note: Scan Type determines whether an eye-marked computer is to be displayed during Auto Scan.*

**To adjust** *Scan Rate*, setting the duration before switching to the next computer in *Auto Scan*:

*Left* **Ctrl** + *left* **Ctrl** + **F3** 

The DIGITUS® sends one to four beeps indicating scan interval of *3*, *8*, *15,* and *30* seconds respectively.

To adjust keyboard typematic rate (characters/sec), this setting over-rides that of

BIOS and any operating system:

*Left* **Ctrl** + *left* **Ctrl** + **F4** 

The DIGITUS® generates 1 to 4 beeps corresponding to *10*, *15*, *20,* and *30* characters/sec respectively.

#### g *Audio Stick*

An optional multimedia Module can be LINKed to the back of each DIGITUS® for selecting microphone and stereo speaker signals. There are two options for *Audio Stick*: **ON** and **Off**. When set to '**On**', audio selection follows computer selection. When set to '**Off**', audio selection stops following computer selection. It is useful if you want to listen to a particular computer's audio signal while operating other computers.

*Left* **Ctrl** + *left* **Ctrl** + **F5** 

The DIGITUS® generates 1 or 2 beeps corresponding to *On* and *Off* respectively.

# *DIGITUS® KVM Switch Module for modular based TFT consoles -------------------- Cascade Configuration*

# **Connection**

Before connecting a device (a computer or a Slave KVM Switch Module) to the Master DIGITUS® KVM Switch Module under power, you must turn off the device. *Note: The Master must have equal or more 'PC x' ports than that of the Slave, i.e., if DS-13210 is the master, DS-13210 can be a Slave, but not the DS-14210.*

The ports labeled "**PC 1**"~"**PC 8**"can be connected to either a computer or a *Slave*'s **LOCAL** (or **CONSOLE)** port, as shown below. The ports "**PC A**"~"**PC H**"can only be connected to computers.

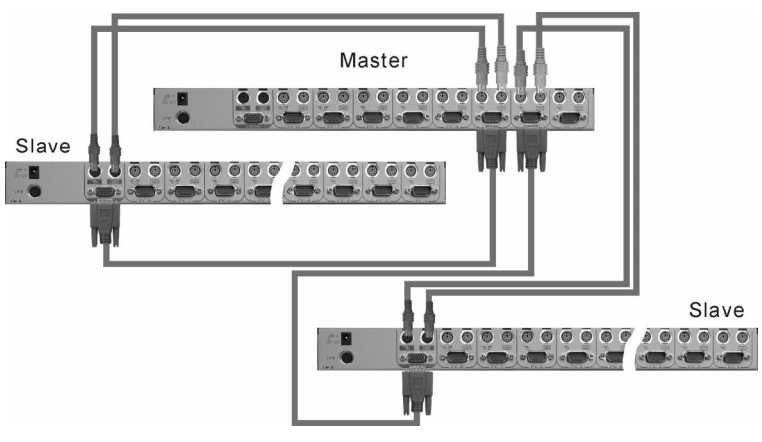

*Slave Console Connection*

*Note: Only Master's PS/2 PC ports (not USB ports) can be connected to a Slave's LOCAL (or CONSOLE) port for cascade application.*

The maximum number of computers controlled by a master/slave configuration with all 8-port units is 64 -- with 8 *Slaves* and each *Slave* connects to 8 computers, see figure below.

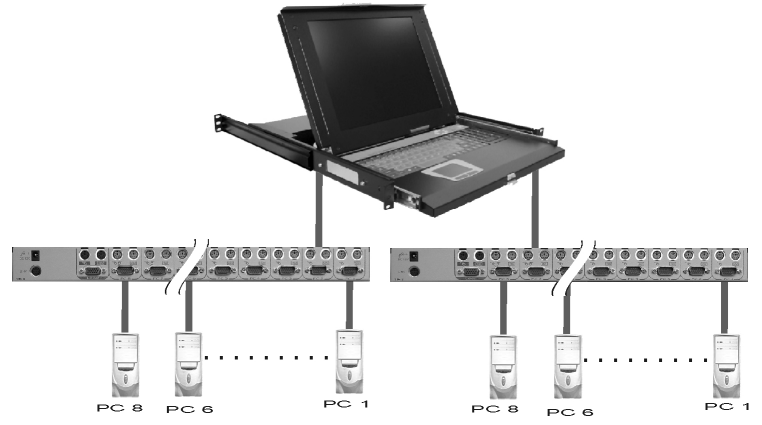

*Cascaded 8-Port DIGITUS® KVM Switch Modules*

### *For OSD menu:*

After connection completes, you should re-activate the OSD menu to check if the *Master* recognizes the *Slaves.* A triangle mark ( $\rightarrow$ ) is placed to the right of the channel name indicating the port is connected to a *Slave not* a computer. A number to the left of the triangle mark indicates the *Slave* Module, i.e. **8** ► for an 8-port Switch Module.

# **Change Configuration while Running**

A device (a computer or a KVM Switch Module) at any '**PC** x' port can be changed at any time after initial power-up. If you change any one of the "**PC 1**" to "**PC 8**" ports connection from a computer to a *Slave* or vice versa, or replace the devices of a port; the OSD will update this change the next time it is activated.

*Note: Any new device must be turned off before it is connected to the Master.*

# --------------- *Sun/Mac Keyboard Mapping*

The KVM modules emulate a Sun's keyboard and mouse when a computer is marked with a **Sun** in OSD menu by Function key **F5** . A Sun keyboard has more keys than a standard PS/2 one. These extra keys are simulated by tapping the lower-right **Ctrl** followed by one of the function keys on a PS/2 keyboard (i.e. combo key). For instance, tap the lower-right **Ctrl** key, then tap the function key **F7** to activate **Open** for a Sun computer.

| From                |                 | <b>Map to</b>        | <b>Map to</b>       |
|---------------------|-----------------|----------------------|---------------------|
| PS/2 keyboard       |                 | Sun keyboard         | Mac keyboard        |
| Ctrl<br>right-      | 1               | Œ                    |                     |
| Ctrl<br>right -     | $\overline{2}$  | $\mathbf{O}$         |                     |
| Ctrl<br>right -     | 3               | $\mathbf{O}^+$       |                     |
| Ctrl<br>right -     | 4               | $\epsilon$ note<br>Ü | ◁<br>power          |
| Ctrl<br>right -     | F <sub>1</sub>  | <b>Stop</b>          |                     |
| Ctrl<br>right -     | F <sub>2</sub>  | Again                |                     |
| Ctrl<br>right -     | F <sub>3</sub>  | <b>Props</b>         |                     |
| Ctrl<br>right -     | F4              | Undo                 |                     |
| Ctrl<br>right-      | F <sub>5</sub>  | Front                |                     |
| Ctrl<br>right -     | F <sub>6</sub>  | Copy                 |                     |
| Ctrl<br>right -     | F7              | Open                 |                     |
| Ctrl<br>right -     | F <sub>8</sub>  | Paste                |                     |
| Ctrl<br>right -     | F <sub>9</sub>  | Find                 |                     |
| Ctrl<br>right -     | F <sub>10</sub> | Cut                  |                     |
| <b>Print Screen</b> |                 |                      | F <sub>13</sub>     |
| <b>Scroll Lock</b>  |                 |                      | F14                 |
| <b>Pause Break</b>  |                 |                      | F <sub>15</sub>     |
| Ctrl<br>right -     | н               | Help                 |                     |
| right $\Box$        |                 | $right - \bullet$    | right - $\triangle$ |
| left $\mathbb R$    |                 | $left - \bullet$     | $left - \bullet$    |
| 凮                   |                 | Compose              |                     |
| Alt<br>right-       |                 | Alt Graph            | right - Option      |
| $left-$<br>Alt      |                 | Alt                  | left - Option       |

*Note: For Sun: The switch Module does not support LowPower option under Power Off Select after the command right* – **Ctrl 4** *.*

 *\* For Japanese keyboard: The leading key for the Combo Key is replaced by.*半角/全角

# *Hybrid Modules*

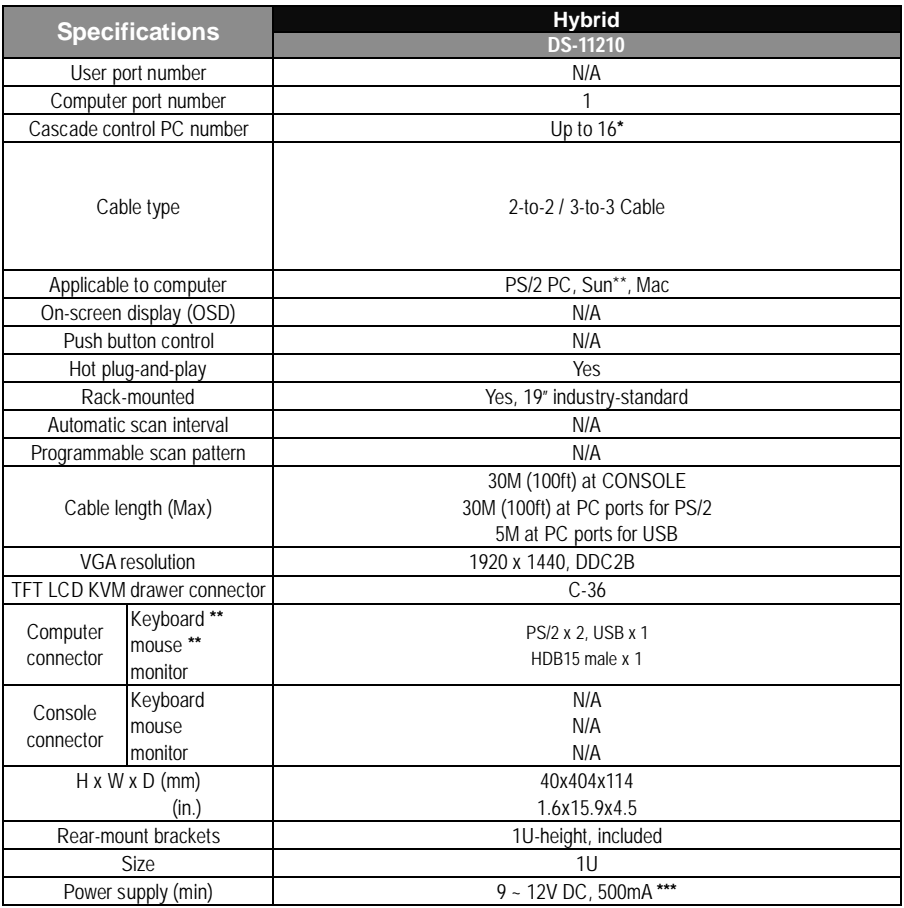

**\*** Maximum control when cascaded with modules of the same type.

**\*\*** For USB-ready Sun computers.

\*\*\* Without connecting the LCD console drawer, the power supply needs not less than 500mA. With connecting the LCD console drawer, the power supply will be between 3.0A and 4.2A with the voltage of 12V DC based on the size of LCD panel, for example, the 15" LCD console drawer with the module will need the power supply not less than 3.0A.

# *Slim Modules*

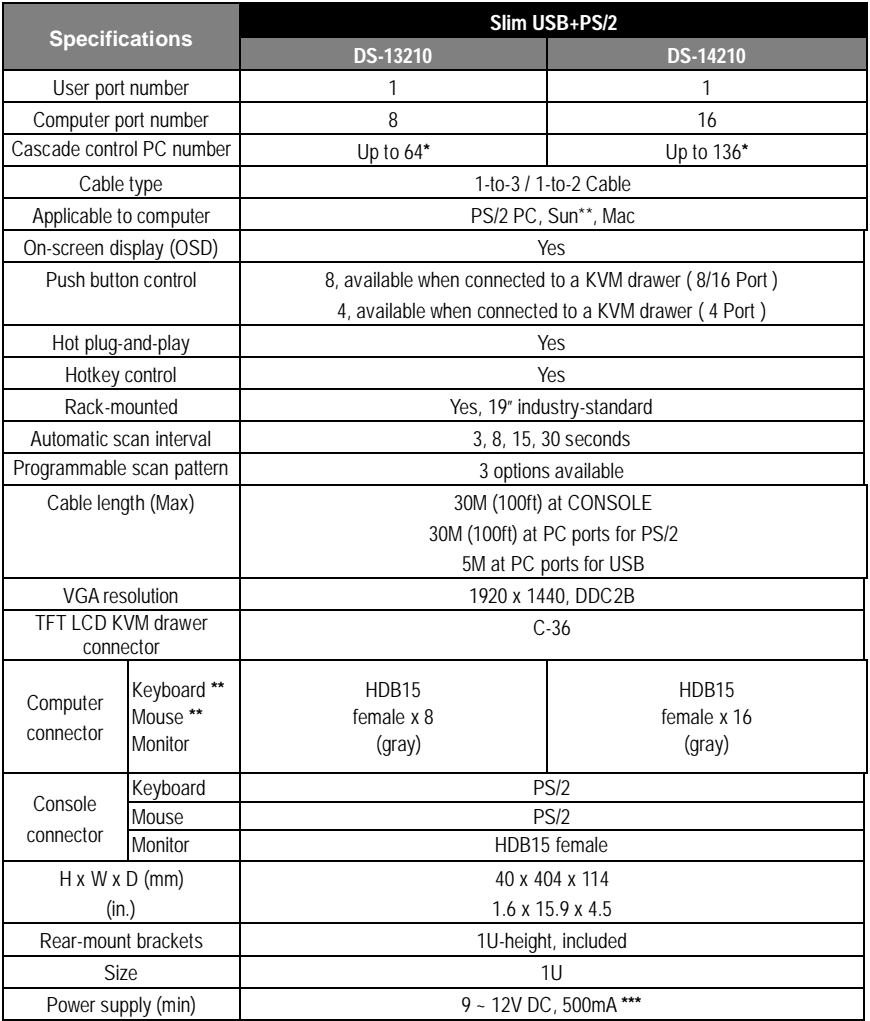

**\*** Maximum control when cascaded with modules of the same type.

**\*\*** For USB-ready Sun computers.

\*\*\* Without connecting the LCD console drawer, the power supply needs not less than 500mA. With connecting the LCD console drawer, the power supply will be between 3.0A and 4.2A with the voltage of 12V DC based on the size of LCD panel, for example, the 15" LCD console drawer with the module will need the power supply not less than 3.0A.

# **Troubleshooting**

*Ensure that all cables are well seated. Check that keyboard/mouse cables are not swapped. Label and bundle the cables for each computer to avoid confusion when connected to the DIGITUS®.*

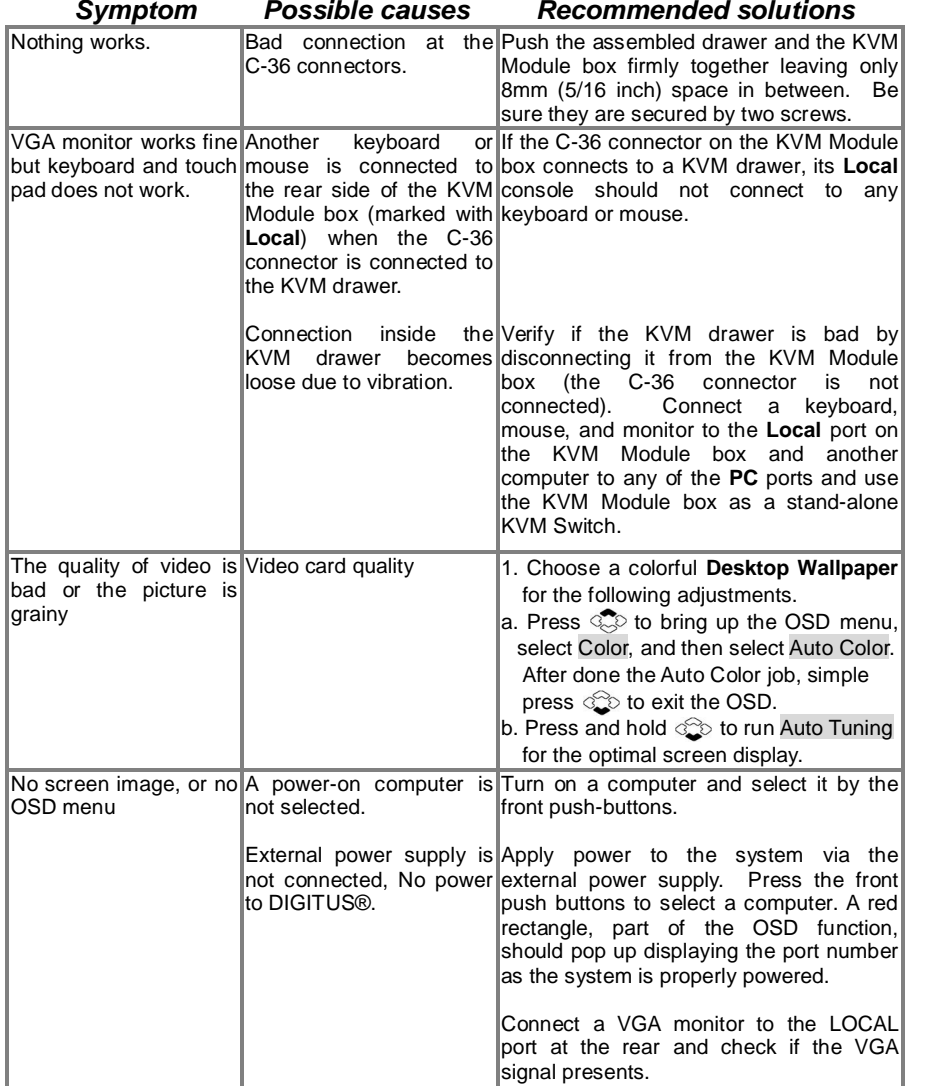

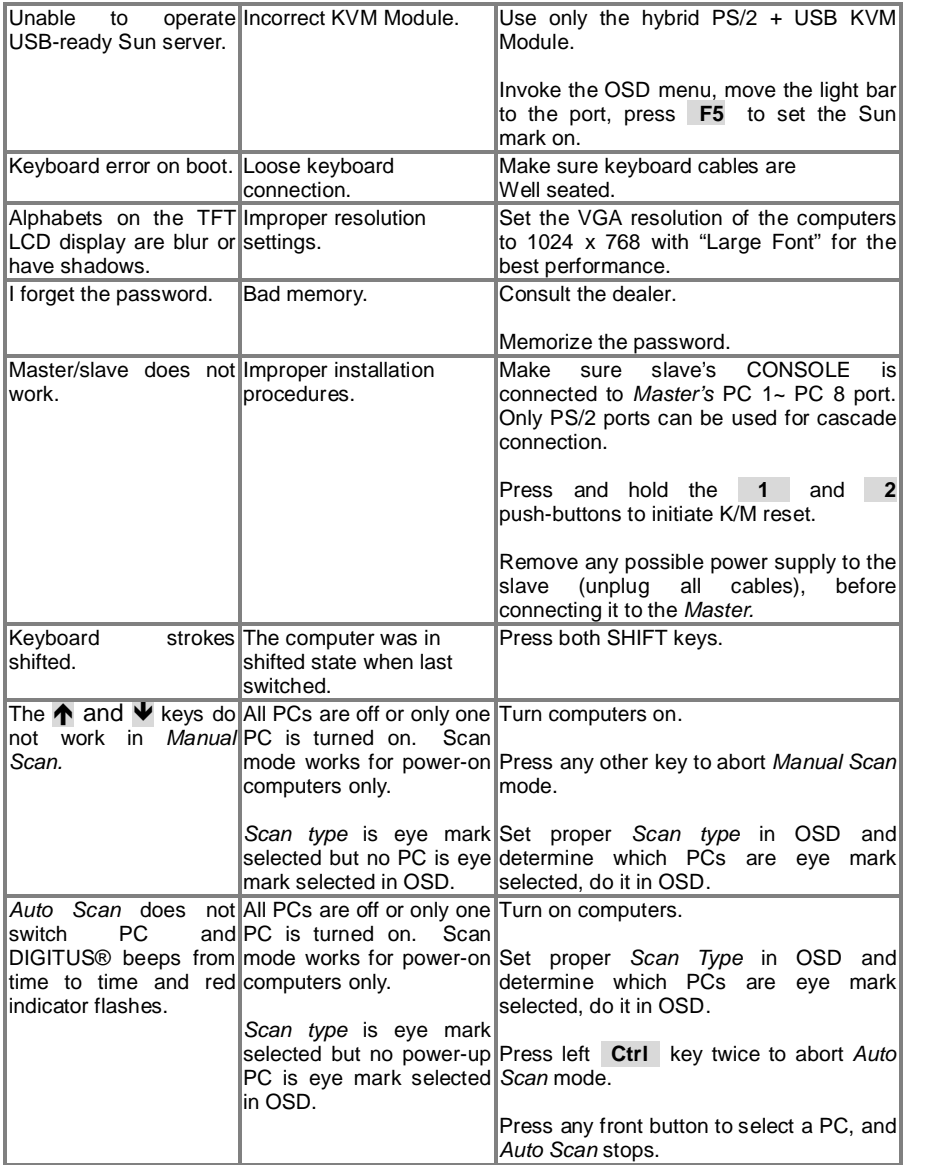

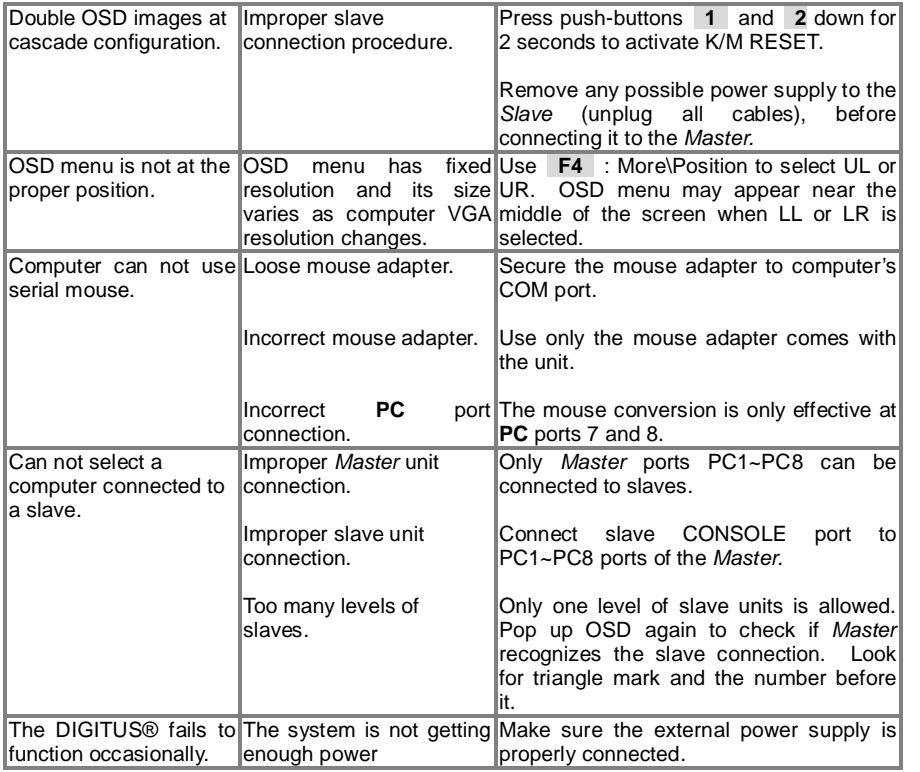

#### Limited Warranty

IN NO EVENT SHALL THE DIRECT VENDOR'S LIABILITY FOR DIRECT OR INDIRECT, SPECIAL, INCIDENTIAL OR CONSEQUENTIAL DAMAGES, LOSS OF PROFIT, LOSS OF BUSINESS, OR FINANCIAL LOSS WHICH MAY BE CAUSED BY THE USE OF THE PRODUCT EXCEEDS THE PRICE PAID FOR THE PRODUCT.

The direct vendor makes no warranty or representation, expressed or implied with respect to the contents or use of this documentation, and especially disclaims its quality, performance, merchantability, or fitness for any particular purpose.

The direct vendor also reserves the right to revise or update the product or documentation without obligation to notify any user of such revisions or updates. For further information, please contact your direct vendor.

All the brand names and registered trademarks are the property of their respective owners.

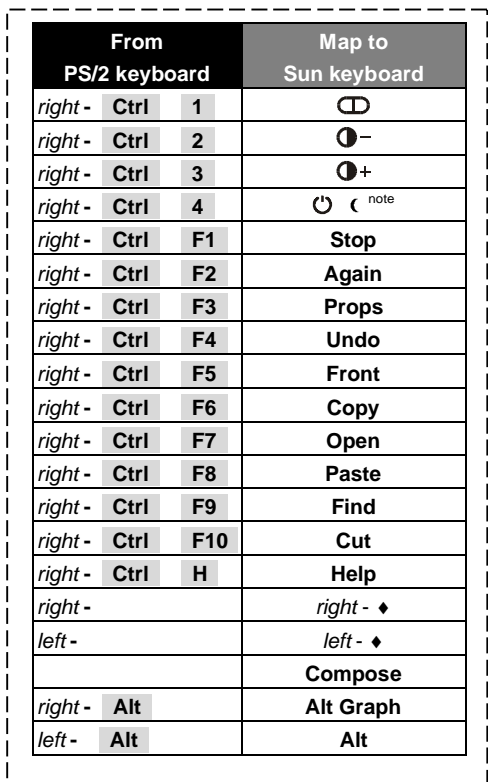

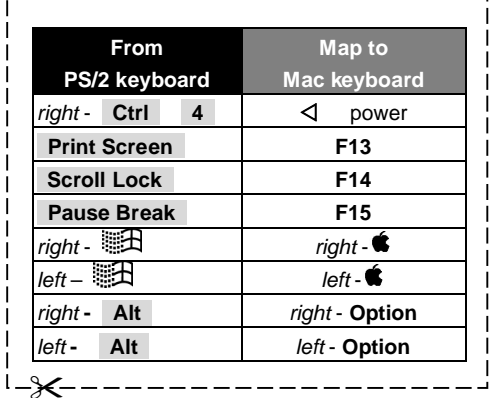

ı ı ı

 $\overline{\phantom{a}}$ T